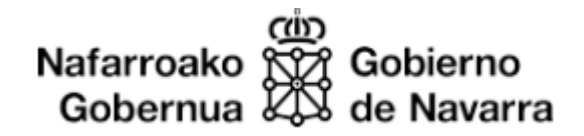

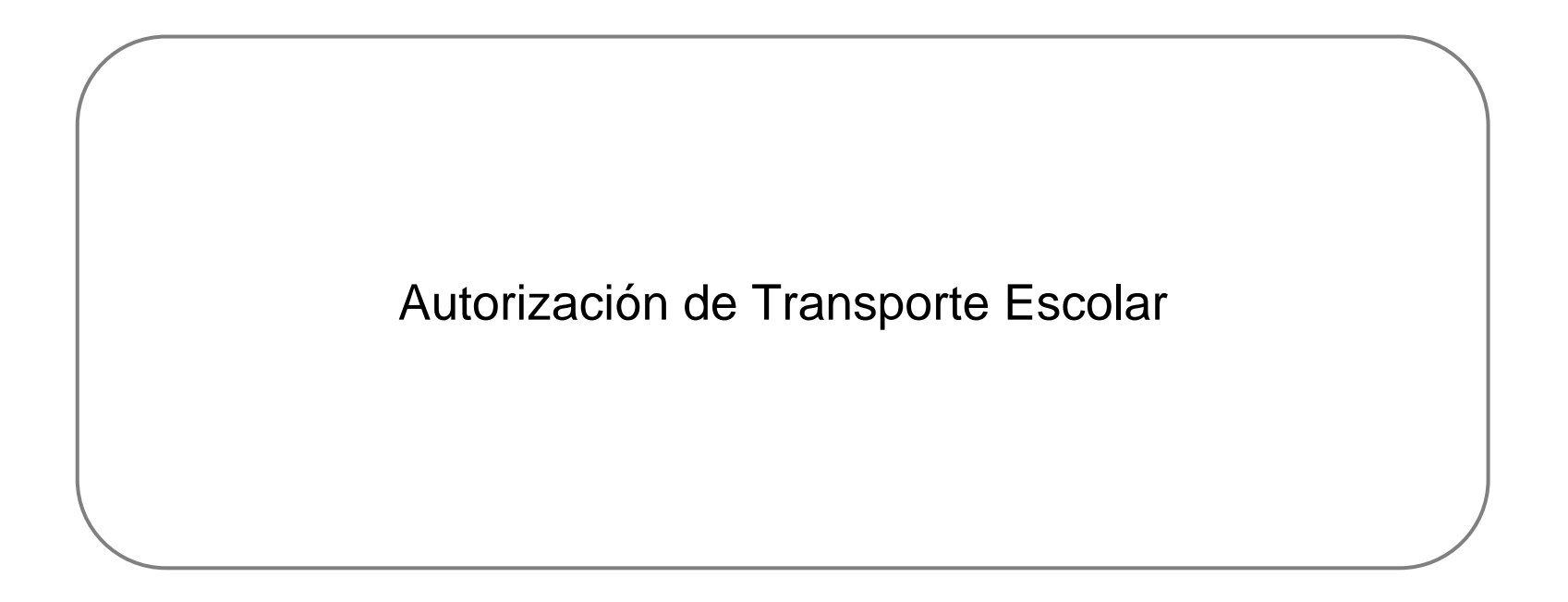

# Acceso a la tramitación desde navarra.es

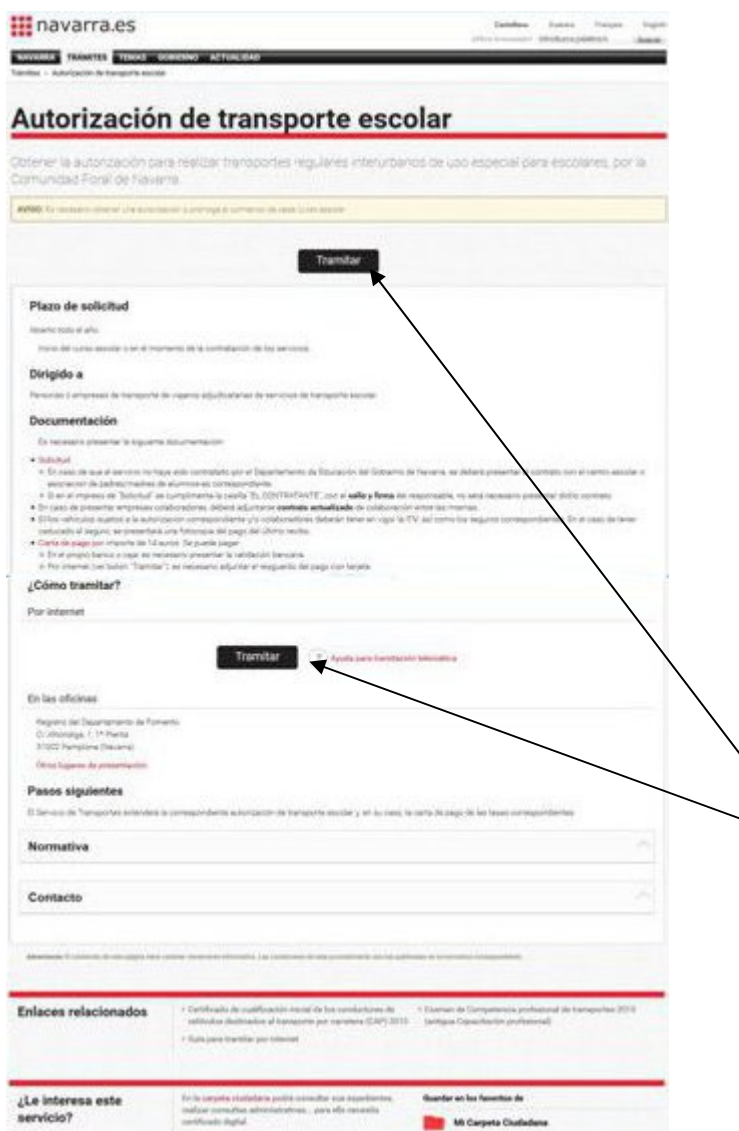

En esta ficha se puede consultar la información y novedades en cuanto al proceso de tramitación de las autorizaciones.

http://www.navarra.es/home\_es/s [ervicios/ficha/2716/Autorizacion](http://www.navarra.es/home_es/servicios/ficha/2716/Autorizacion-de-transporte-escolar)[de-transporte-escolar](http://www.navarra.es/home_es/servicios/ficha/2716/Autorizacion-de-transporte-escolar)

Pulsando el botón **Tramitar**se inicia el procedimiento

#### NOTA PREVIA

Para acceder al procedimiento es necesario tener instalado en el equipo un certificado digital válido.

En caso de problemas con el certificado o el navegador en las fases de acceso y firma dirigirse al Centro de Soporte Técnico según se indica en la ficha de navarra.es

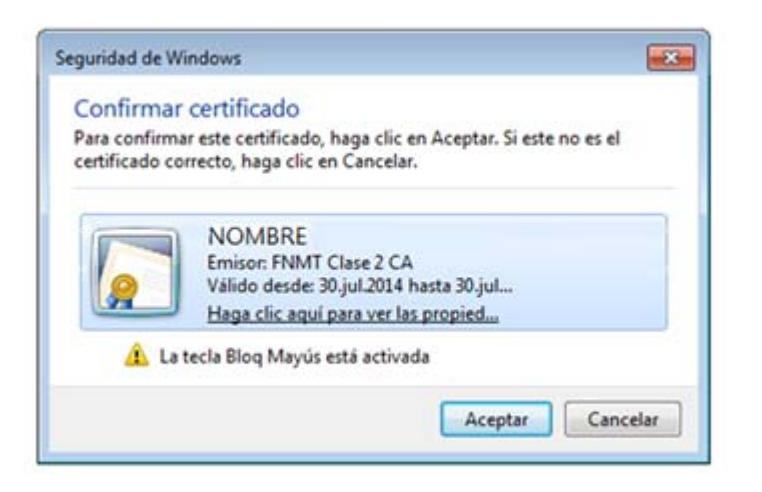

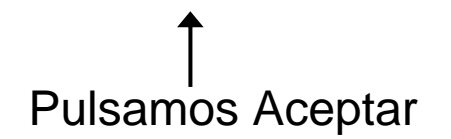

# Cumplimentar solicitud

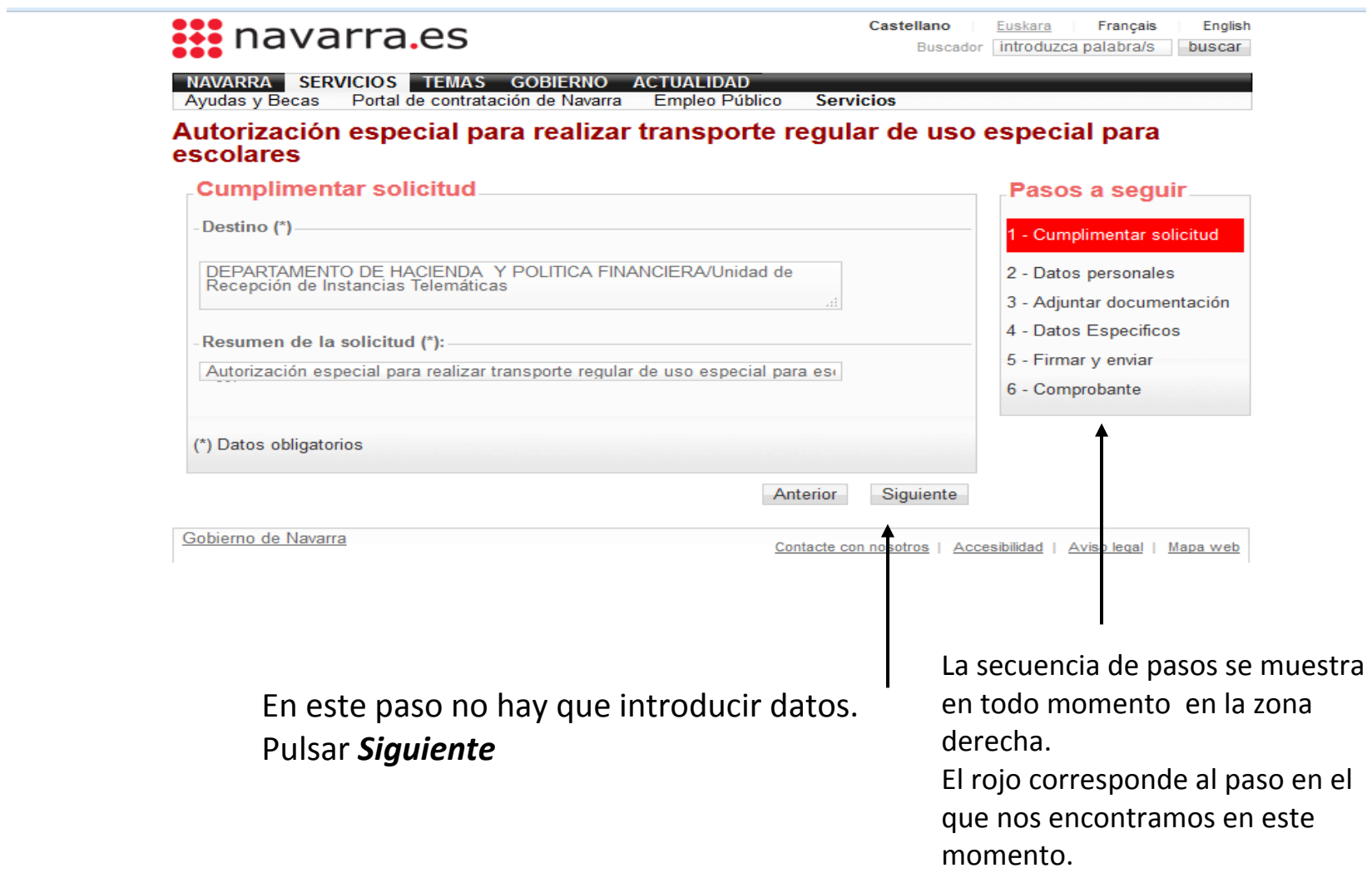

# Datos personales (en nombre propio)

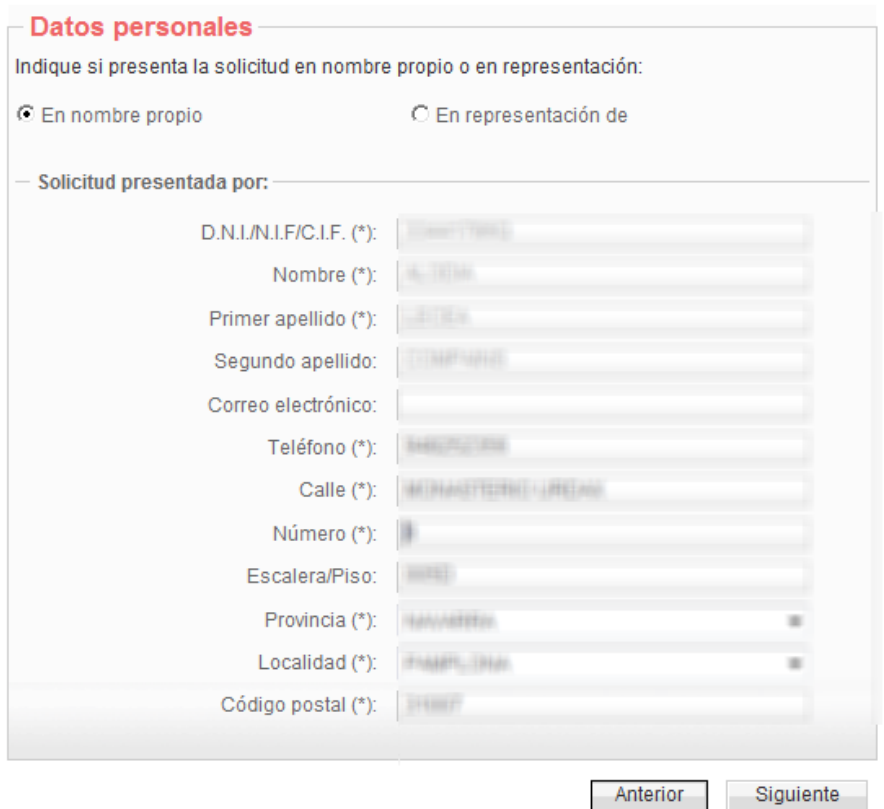

Los campos del solicitante aparecen cumplimentados con los datos del certificado digital.

Completar los datos obligatorios que hayan quedado en blanco o no sean correctos. Imprescindible aportar correo electrónico. Pulsar *Siguiente*.

# Datos personales (en representación de)

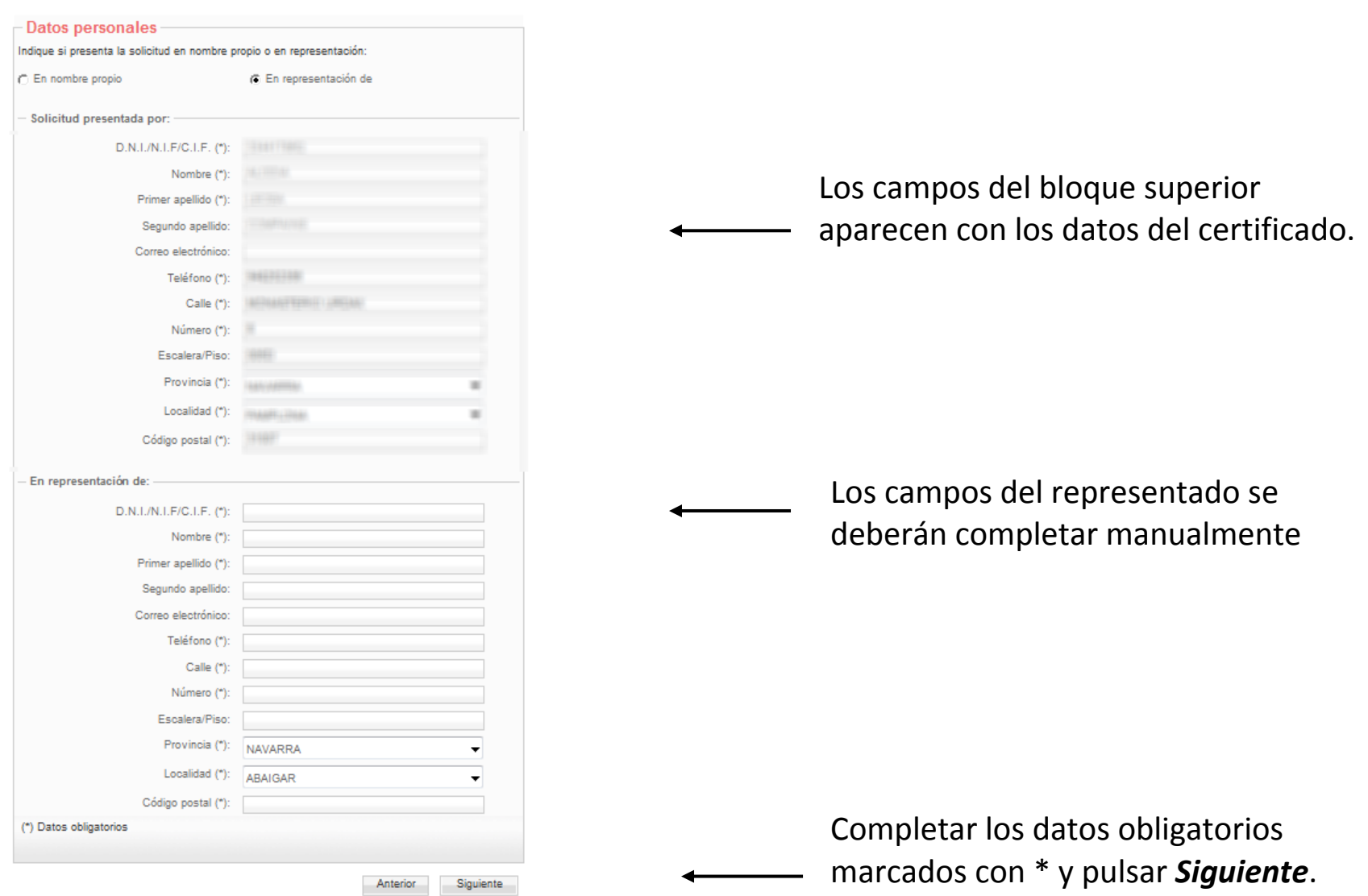

### Paso Datos específicos- Adjuntar documentación

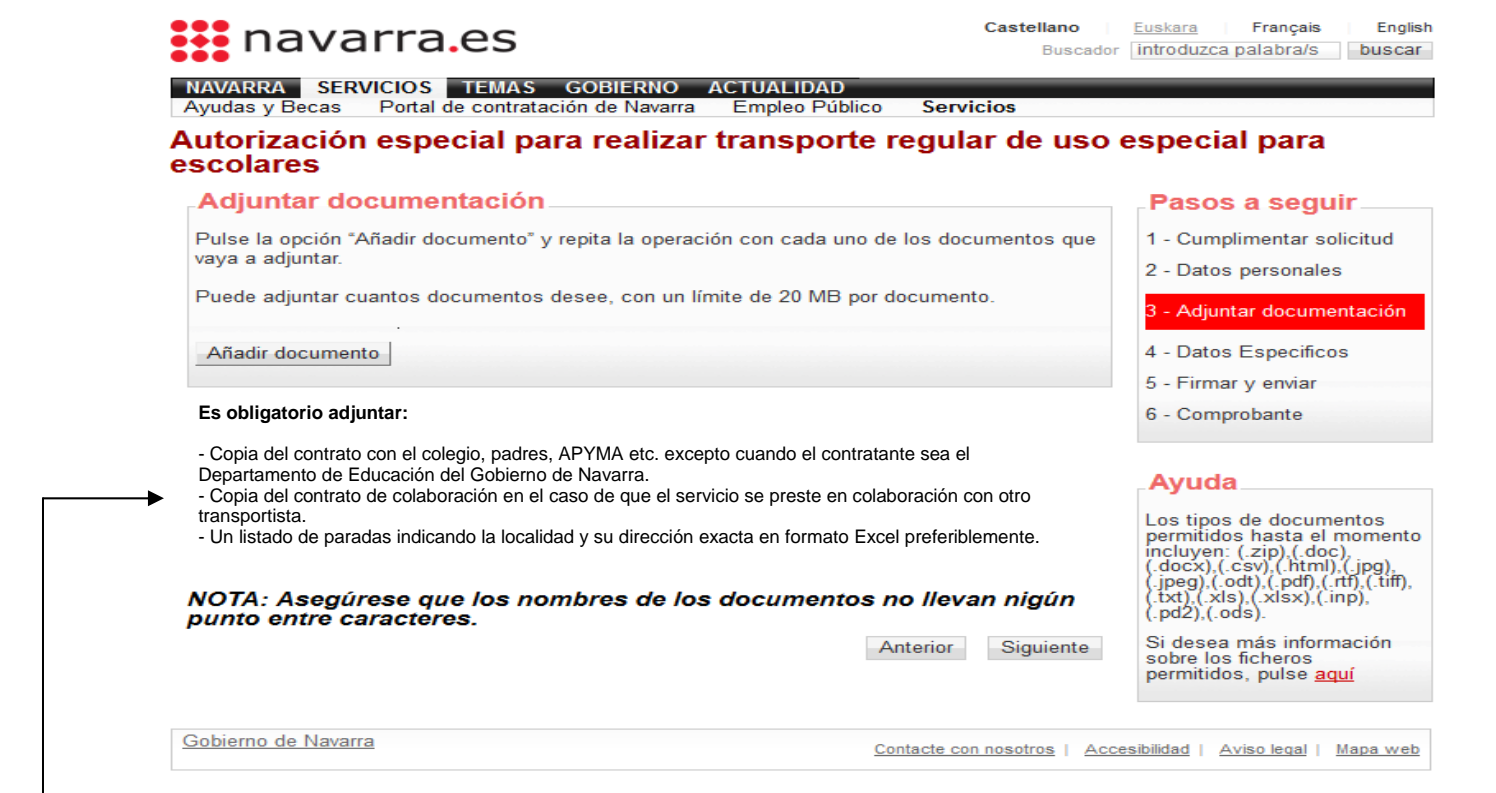

Incorporar los documentos requeridos en esta pantalla pulsando **Añadir documento**.

*\*La capacidad máxima permitida por documento es de 20 MB, no superando el conjunto los 60 MB*

## Paso Datos específicos-Adjuntar documentación (2)

a=jUJWt3Ndv9iv9P3qMcMXma7sf9AQ8R5xKqgZa46Sz6hLHBVPnJNkrJX%2fa8xrWbLdpOPgx2lzVyX6JOB22wedStfTYY%2b9S0yGt2DgwySrQ9y5FUQh38CcGw%3d%3d&id v C' | Q Buscar

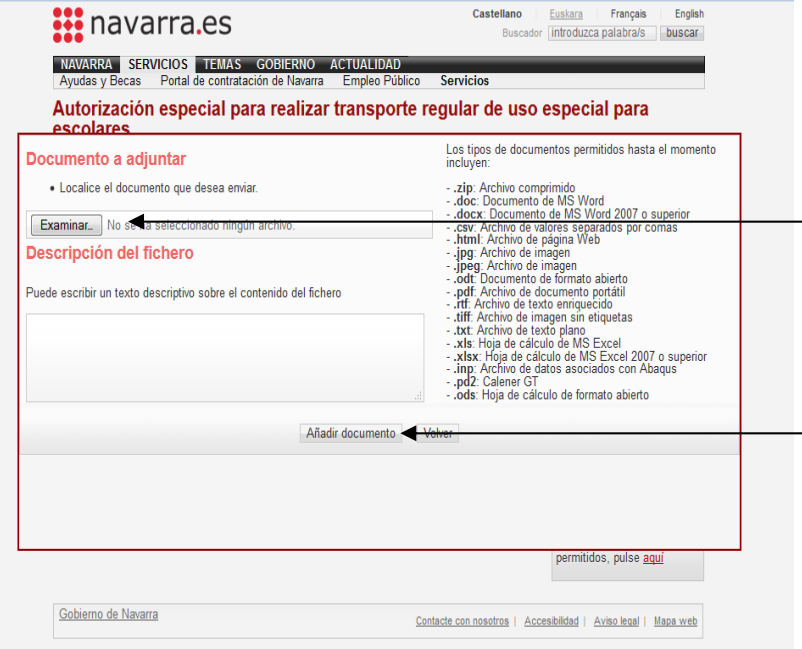

Pulsando *Examinar* seleccionamos el documento que queremos adjuntar. Podemos añadir una descripción del documento.

Una vez seleccionado el documento pulsamos **Añadir documento**

Este proceso deberá repetirse para cada documento que queramos adjuntar.

## Paso Datos específicos-Adjuntar documentación (3)

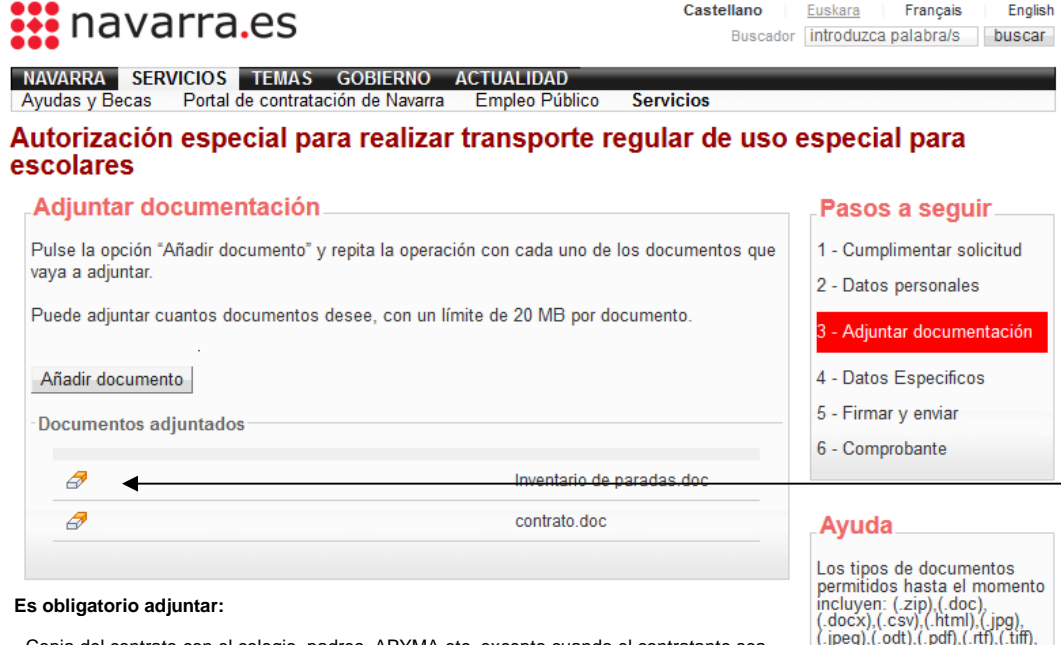

- Copia del contrato con el colegio, padres, APYMA etc. excepto cuando el contratante sea el Departamento de Educación del Gobierno de Navarra.

- Copia del contrato de colaboración en el caso de que el servicio se preste en

colaboración con otro transportista.

- Un listado de paradas indicando la localidad y su dirección exacta en formato Excel preferiblemente.

NOTA: Asegúrese que los nombres de los documentos no llevan nigún punto entre caracteres.

Gobierno de Navarra

 $(x<sub>k</sub>, x<sub>k</sub>, x<sub>k</sub>, x<sub>k</sub>, x<sub>k</sub>, x<sub>k</sub>, x<sub>k</sub>, x<sub>k</sub>, x<sub>k</sub>$  $(g \cdot \text{pd2})$  (.ods). Si desea más información

sobre los ficheros permitidos, pulse aquí

Siquiente

Contacte con nosotros | Accesibilidad | Aviso legal | Mapa web

Anterior

Podemos visualizar los documentos adjuntados en la lista. Pulsando el icono de la **goma** se puede eliminar cualquiera de ellos.

Una vez adjuntados todos los documentos, pulsamos **Siguiente**

#### Paso Datos específicos-Características

introduzea nalabra/s

buscar

#### **!!!** Navarra.es

NAVARRA SERVICIOS TEMAS Ayudas y Becas Portal de contratación de Navarra Empleo Público **Servicio** 

Autorización especial para realizar transporte regular de uso especial para escolares

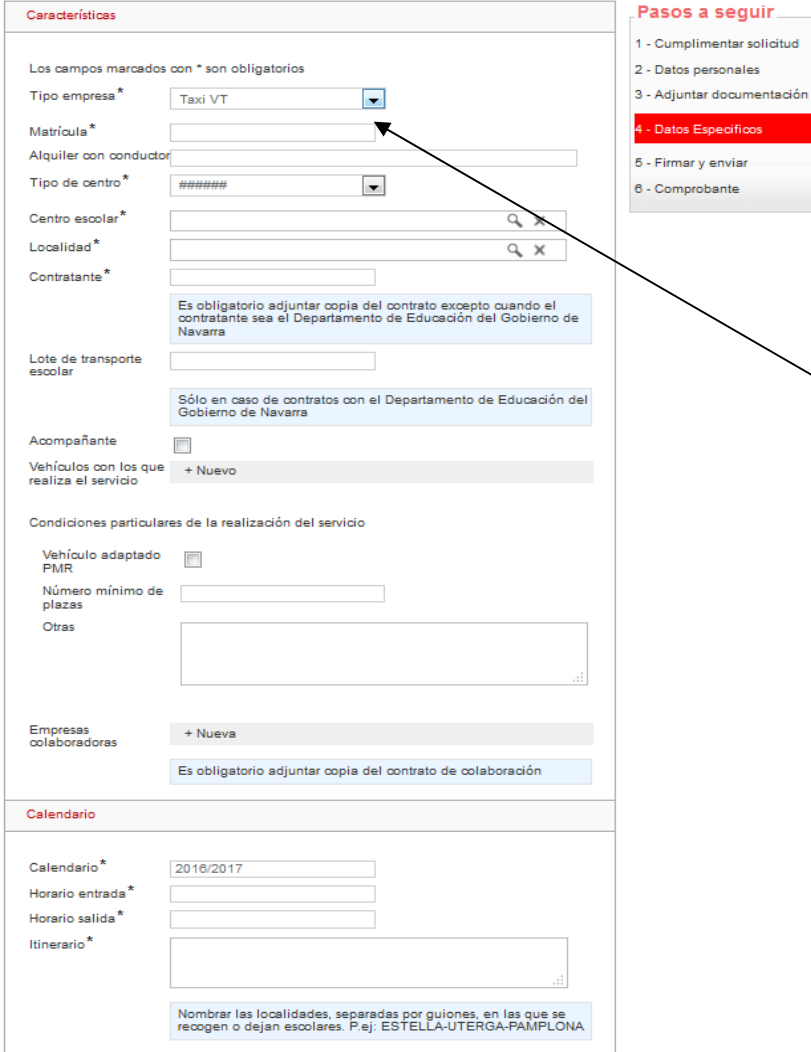

Se deberán cumplimentar todos los datos requeridos en este formulario.

Seleccionando en el tipo de empresa **taxi**, se deberá poner la matrícula.

En el caso de seleccionar Bus no se requiere la matrícula.

## Paso Datos específicos-Características (2)

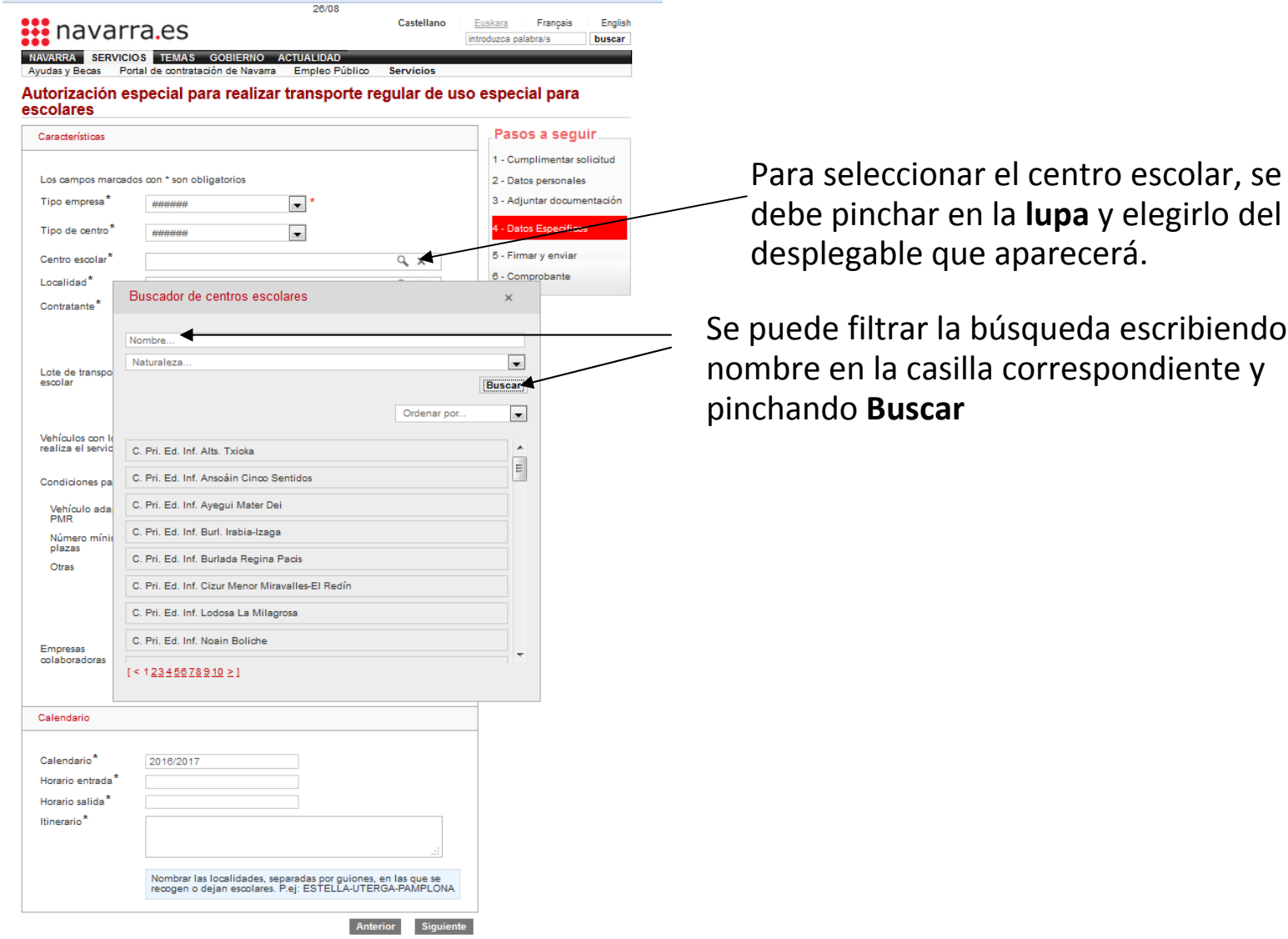

escribiendo el

### Paso Datos específicos-Características (3)

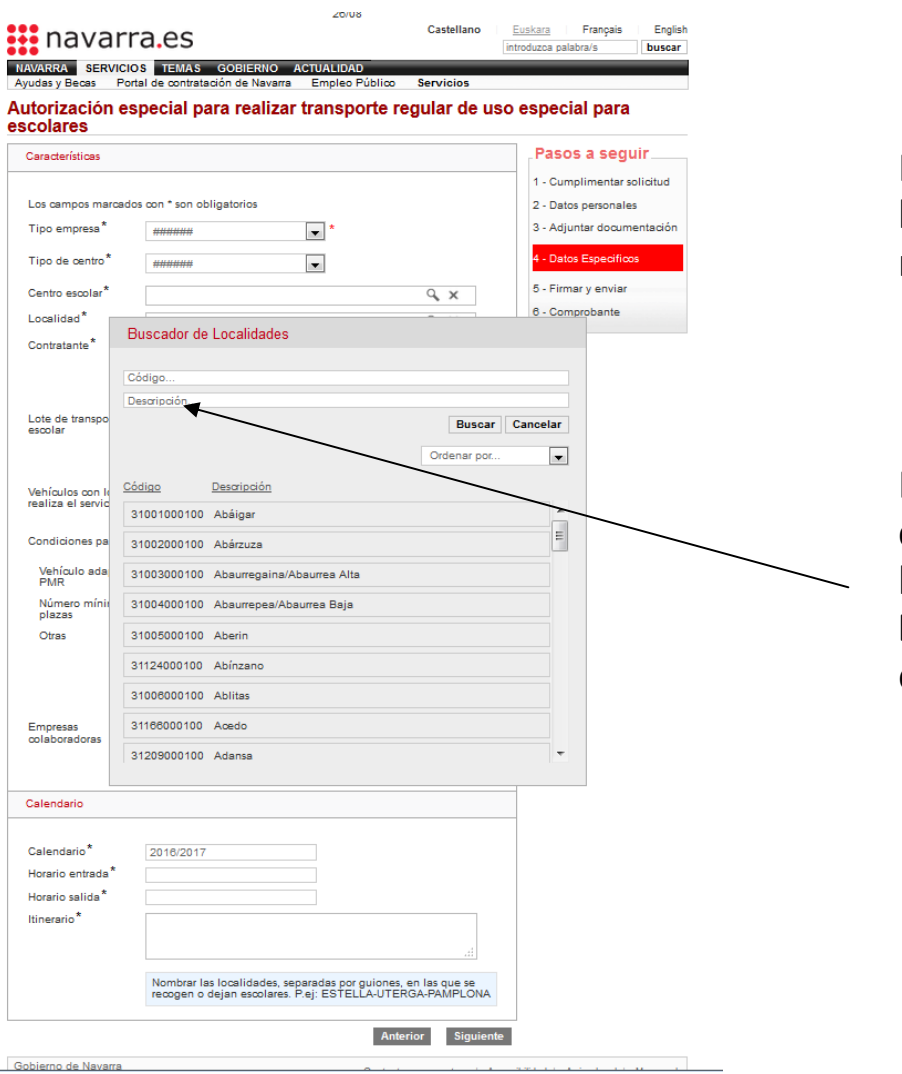

Para seleccionar la localidad utilizamos el mismo procedimiento.

En este caso es conveniente filtrar la búsqueda por el campo **Descripción**, escribiendo el nombre de la localidad

## Paso Datos específicos-Características (4)

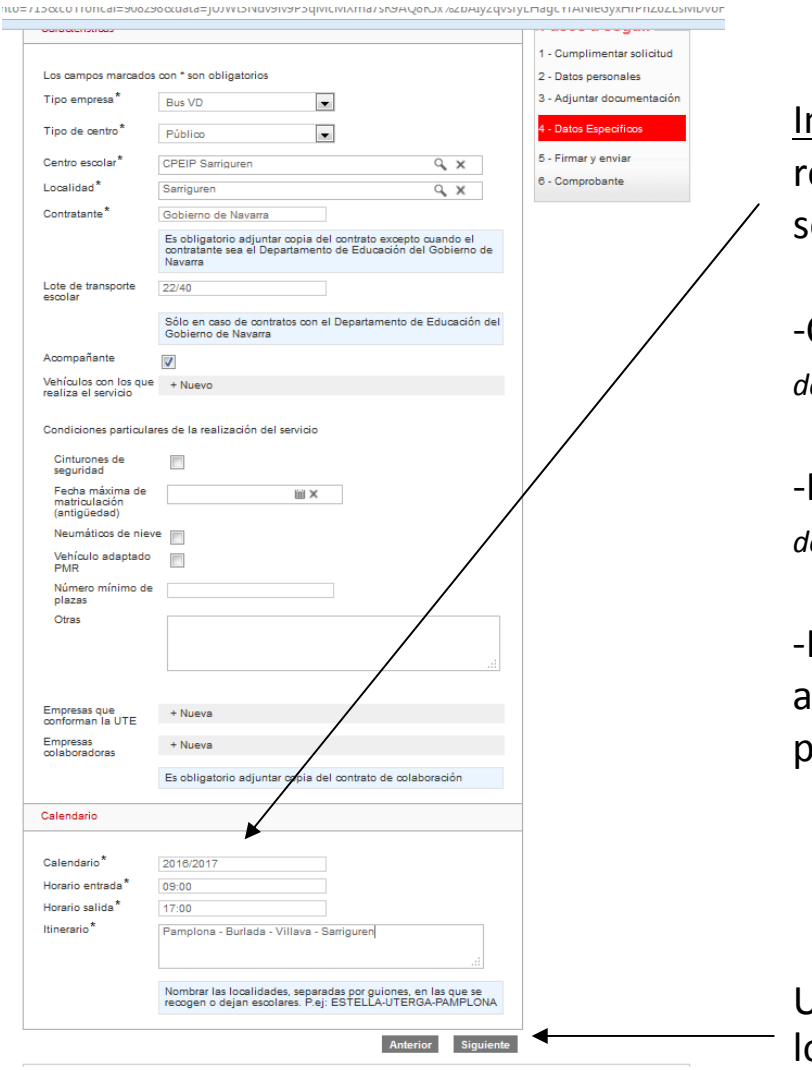

mportante: el formato obligatorio para ellenar los campos de Calendario, es el que e muestra en la imagen.

-Calendario: 2016/2017 (*el curso escolar se deberá escribir con los años separado por línea oblícua*)

-Horarios: 09:00 (*con cuatro cifras y separando con dos puntos*)

Itinerario: según se indica en el recuadro azul se escriben las localidades separadas or guiones.

Una vez cumplimentados todos los datos, pulsamos **Siguiente**

## Firmar y enviar

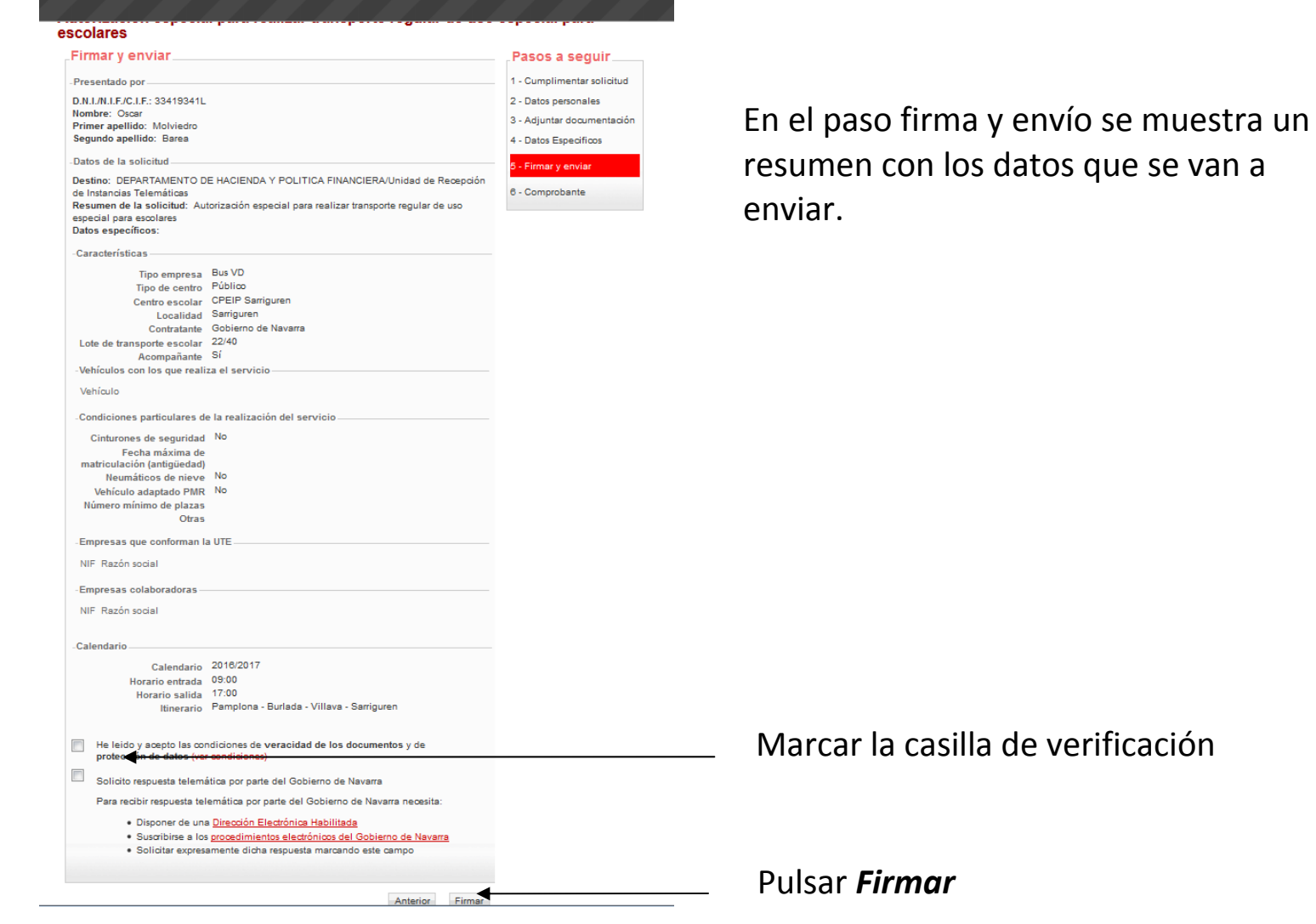

*La carga de la pantalla de firma puede variar en función del navegador utilizado, así como de su configuración* 

## Firmar y enviar (2)

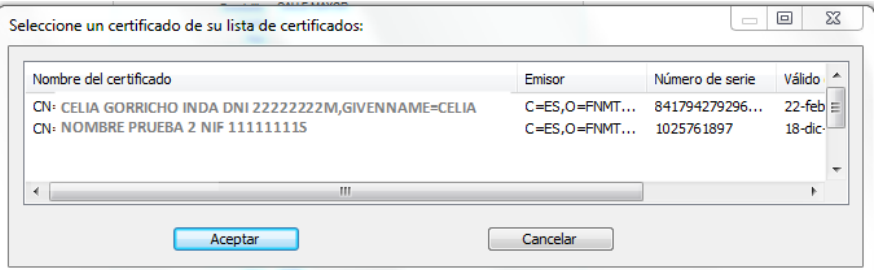

Seleccionar el certificado con el que se va a firmar\*, y pulsar *Aceptar*. Cuando aparezca la confirmación de firma en la zona inferior de la pantalla, pulsar *Enviar.* 

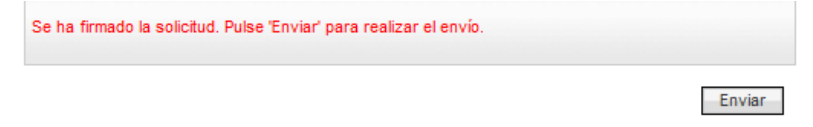

El envío tarda unos segundos.

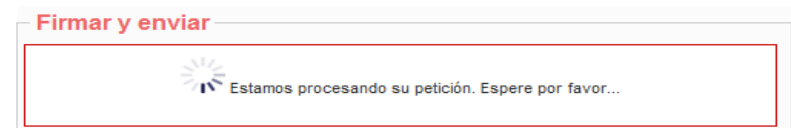

En la mayor parte de los casos, una vez finalizado el proceso de firma y envío se abre un expediente.

*\*el aspecto de la ventana emergente en la que se selecciona el certificado difiere en función del navegador utilizado. En caso de problemas con el certificado o el navegador en las fases de acceso y firma dirigirse al Centro de Soporte Técnico según se indica en la ficha de navarra.es*

### Comprobante y resguardo

#### Registro de interdicciones de acceso al juego

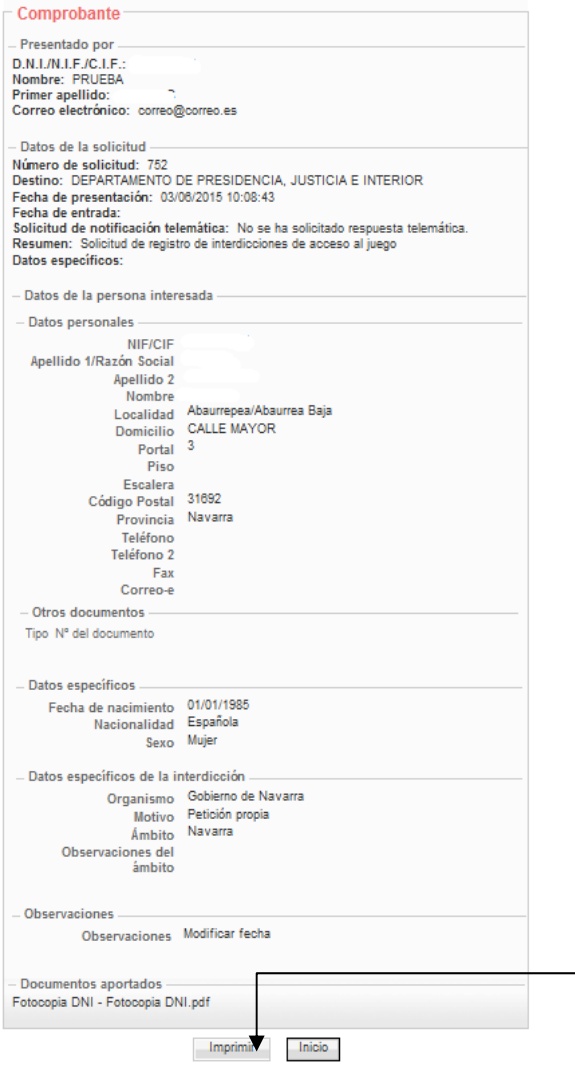

Pulsando *Imprimir* se generará un resguardo con los datos del envío y registro. En la parte superior del resguardo se indica el nº registro y la fecha de entrada REGISTRO GENERAL ELECTRÓNICO GOBIERNO DE NAVARRA Fecha de Presentación: 03/08/2015 10:08:43 Nº Doo: 2016/762

Fecha de Entrada:

Este resguardo será el justificante de la solicitud, que se deberá imprimir y llevar en el vehículo a los efectos de acreditar la autorización hasta la recepción definitiva de la misma.

Una vez finalizada la tramitación de todo el procedimiento, el solicitante recibirá un correo electrónico con dos archivos adjuntos:

-La **autorización** en formato Pdf.

-La **carta de pago** con las tasas correspondientes que se deberán abonar en el plazo de un mes desde su recepción.

El solicitante, en dicho correo, deberá seleccionar responder y pulsar enviar. Esa respuesta tendrá, a todos los efectos, la consideración de **acuse de recibo** y lectura de la notificación.

## Paradas del recorrido: comunicación

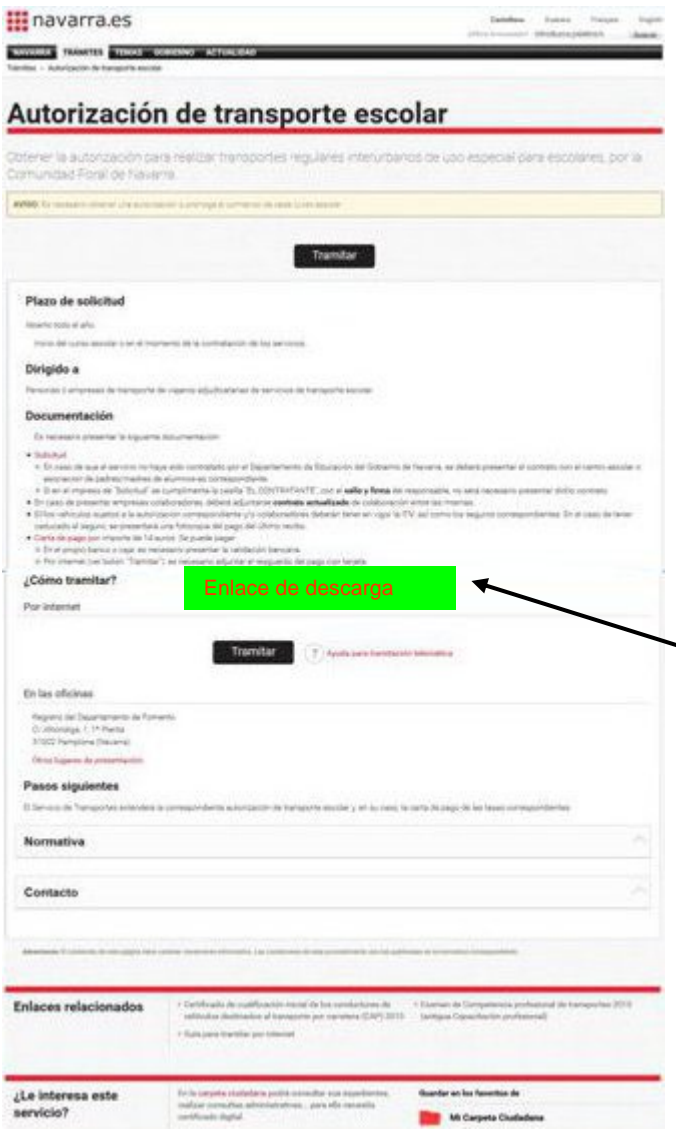

#### **COMUNICACIÓN DE PARADAS DEL RECORRIDO**

- Se enviarán a las empresas los siguientes documentos:
- •Guía de apoyo (PDF)
- •Mapa con ubicación de paradas (Google Earth)
- •Tabla a devolver cumplimentada (Excel)

- Por si fuera necesario, también se habilitará un enlace en la página de Trámite para descargar esta documentación.

- Es necesario preparar con antelación la Tabla para adjuntarla en el momento de la solicitud (pantalla "Adjuntar documentación").

## Paradas del recorrido: localización de paradas

#### **Google Earth (archivo extensión .kmz)**

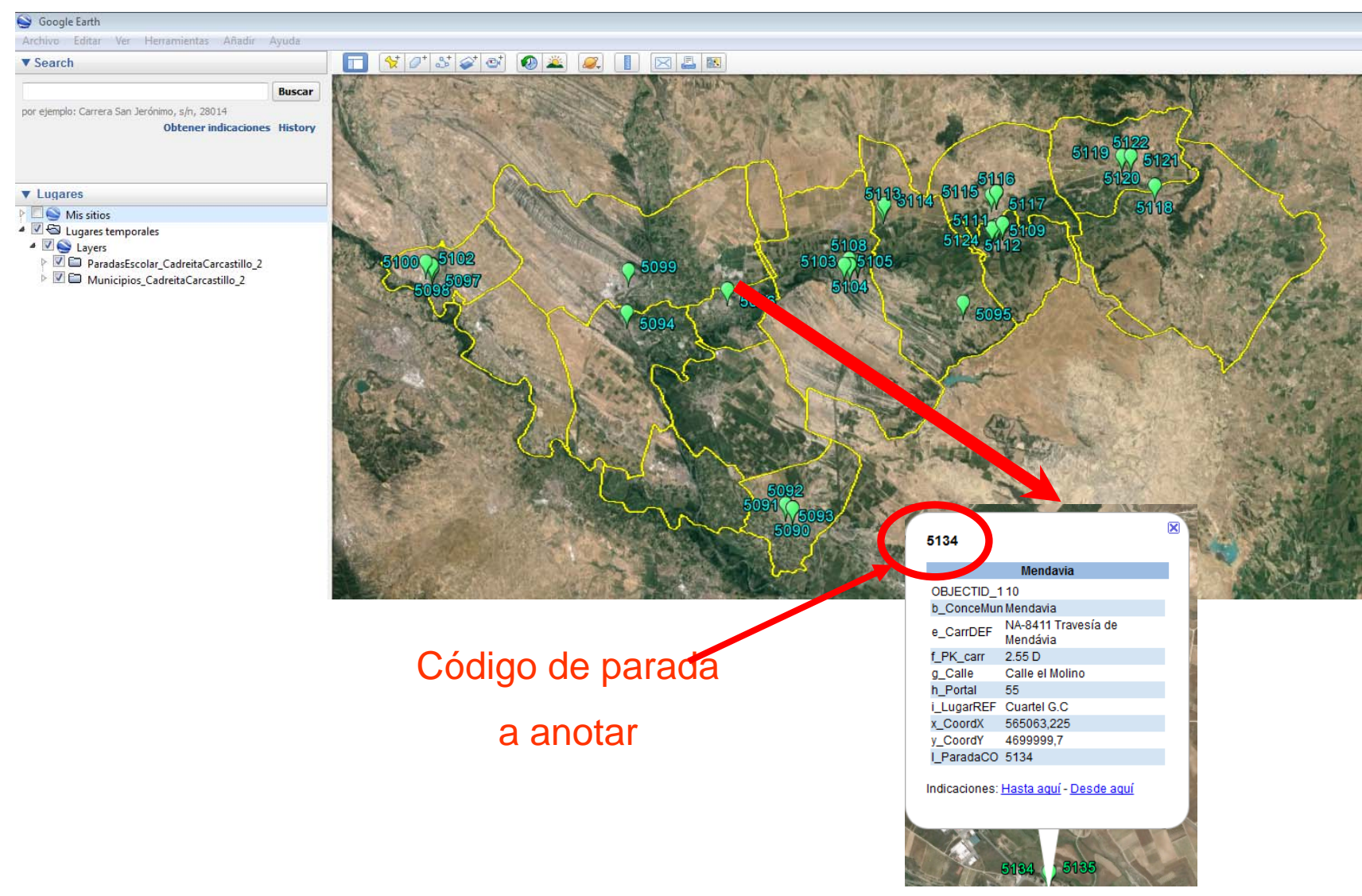

#### **COMUNICACIÓN DE PARADAS**

Indicar los Centros Escolares a los que se da servicio con el recorrido.

#### **RECORRIDO (IDA)**

- Paradas: enumerar códigos de paradas, por orden de realización en el recorrido.

- Horas paso por paradas.

#### **RECORRIDO (VUELTA)**

- Paradas: enumerar códigos de paradas, por orden de realización en el recorrido.

- Horas paso por paradas.

#### **OBSERVACIONES**

- Se consideran todas las paradas distintas, salvo que el vehículo pare exactamente en la misma parada (mismas coordenadas) a la ida y a la vuelta.
- Si una parada no está incluida en el mapa, puede incluirse en el recorrido en el orden que le corresponda, anotando como código "NUEVA" y sus coordenadas de localización (a recoger de Google Earth).